# **MARMITEK**

# **User Manual** Smart me. The smart way to stay connected.

Stay in control of your home, even when you're on holiday! Our Smart me products enable you to create a pleasant, safe and, above all, smart living environment in no time at all.

Switch lights and equipment on and off whenever you want and keep a close eye on your home using the Smart me app on your smartphone/tablet and our cameras and sensors.

Get started with different **Smart me** products and make your entire home smart. All products are plug & play; all you need to get started is the Smart me app, a stable Wi-Fi network and our products.

### **Table of contents**

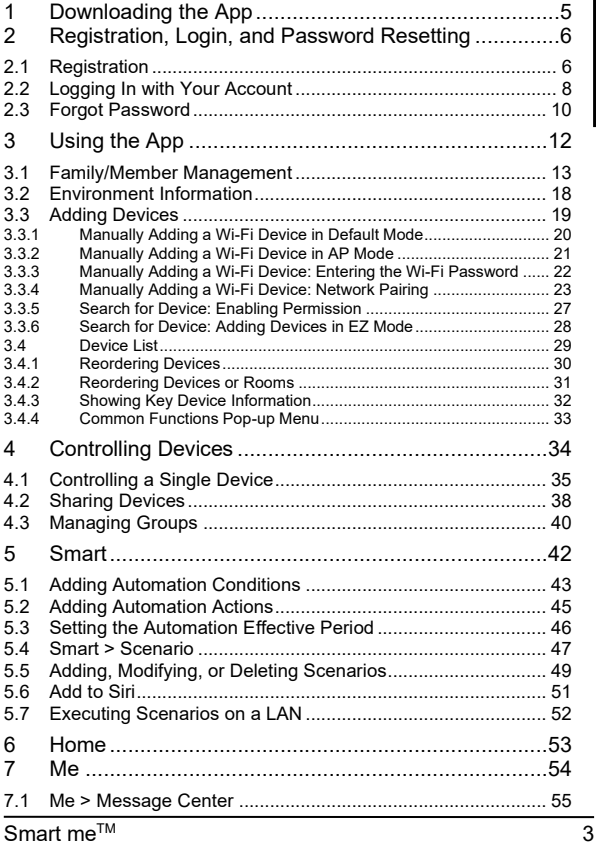

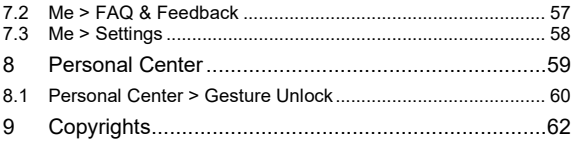

# **1 Downloading the App**

Search an app platform for Smart me or scan the following QR code to download the app.

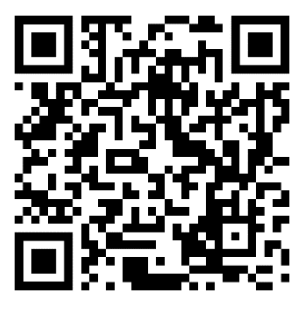

# **2 Registration, Login, and Password Resetting**

#### **2.1 Registration**

If you do not have an app account, register one or use an SMS verification code for login. The account registration process is as follows:<br>1. Tan Register, OI

Tap Register. On the displayed Privacy Policy page, tap Privacy Policy, and carefully read and understand the Smart me Mobile Privacy Policy. Return to the Privacy Policy page, tap Agree.

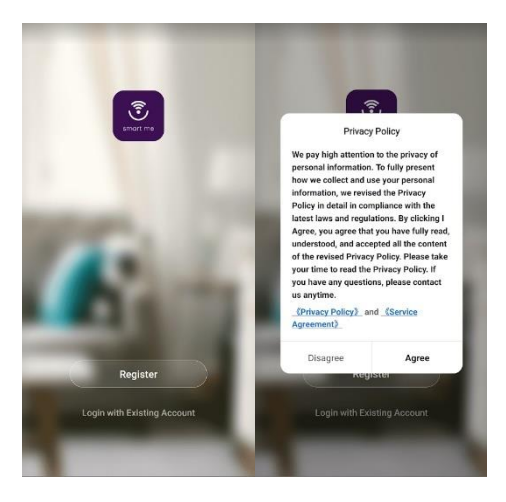

- 2. On the displayed Register page, the system automatically identifies and displays your country/region. You can also manually select a country/region. Enter your mobile phone number or email address, and tap **Get Verification Code**, as shown in Figure 5-1.<br>3. Enter the verification code that you have real
- 3. 3. Enter the verification code that you have received. Set a password, and tap **Done**

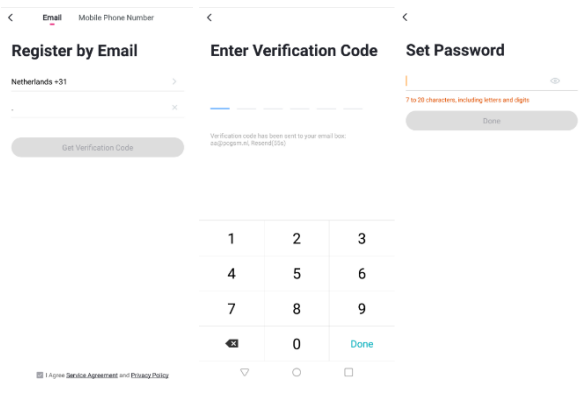

Figure 5-1 Figure 5-2 Figure 5-3

#### **2.2 Logging In with Your Account**

If you have already registered an app account, tap **Login with Existing Account** to enter the login page.

- 1. The system can automatically identify your country/region. You can also manually select a country/region.
- 2. Enter your registered mobile phone number or email address, enter the password, and tap **Log In**.

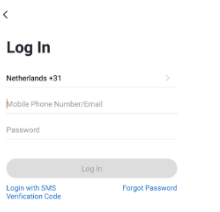

B | Agree Service Agreement and Privacy Policy

Logging In with Your Mobile Phone Number or Email Address and an SMS Verification Code

- 1. Tap **Login with SMS Verification Code**, as shown in Figure 7-1.
- 2. The system can automatically identify your country/region. You can also manually select a country/region.
- 3. Enter your mobile phone number or email address, and tap **Get Verification Code**, as shown in Figure 7-2.
- 4. Enter the verification code that you have received, as shown in Figure 7-3

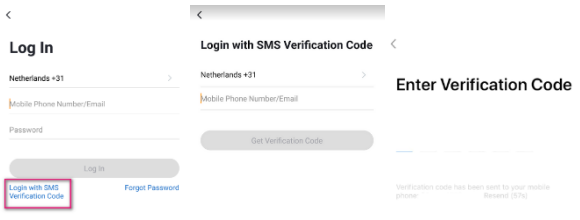

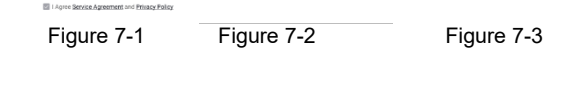

#### **2.3 Forgot Password**

If you have misplaced or forgotten your login password, you can reset the password through the password retrieval process.

- 1. Tap **Forgot Password**, as shown in Figure 8-1.
- 2. The system can automatically identify your country/region. You can also manually select a country/region. Enter your registered mobile phone number or email address, and tap **Get Verification Code**, as shown in Figure 8-2.

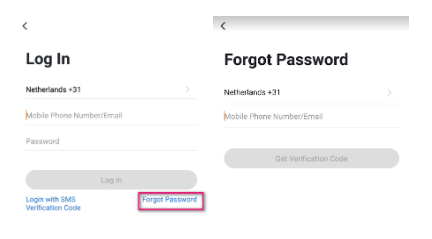

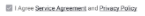

Figure 8-1 Figure 8-2

- 3. Enter the verification code that you have received, as shown in Figure 9-1.
- 4. Enter a new password, and tap Done, as shown in Figure 9-2

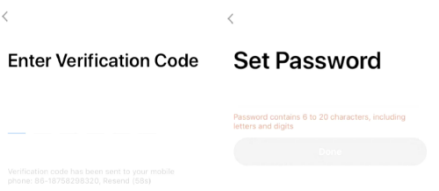

Figure 9-1 Figure 9-2

# **3 Using the App**

After you log in to the app as a new user, the Home page (device list page) appears. Your profile photo is displayed in the upper left corner. Until you complete your family information, the Home page will not show environment or room information.

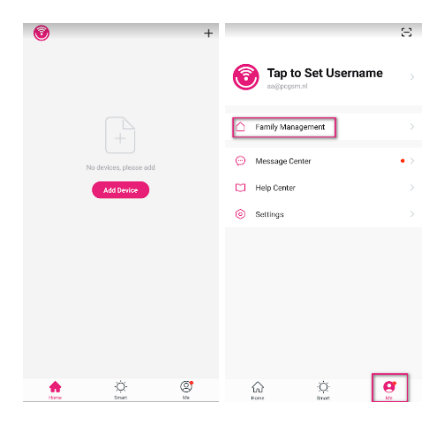

# **ENGLISH ENGLISH**

# **3.1 Family/Member Management**

- 1. Choose **Me** > **Family Management**, and edit family information (as shown in Figure 11-1). After you complete the settings, the environment and room information will appear on the Home page and your profile photo in the upper left corner of the Home page will be changed to the family name. You can then tap the family name and tap **Family Management** to go quickly to the **Family Management page**.
- 2. Specify a name in **Family Name**. Tap **Family Location**. A map is displayed. Move the map to change your family location on the map, and tap **OK**, as shown in Figure 11-2.

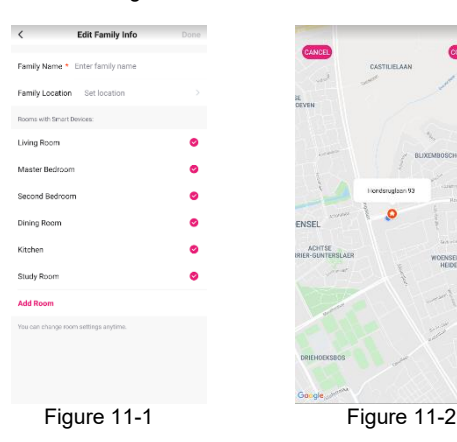

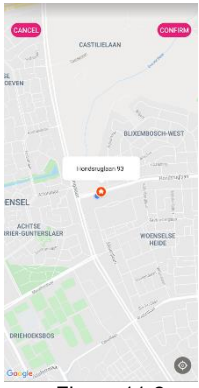

To add a room, tap **Add Room**, specify the room name, and tap **Done**, as shown in Figure 11-3. To modify room settings, tap•••on the **Home** page (as shown in Figure 11-4) and tap **Room Management**.

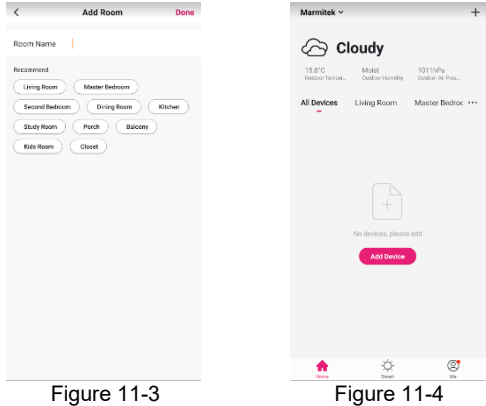

**HSI79NE ENGLISH**

To add or manage families, tap the down arrow  $(v)$  in the upper left corner of the **Home** page and then tap **Family Management.**

One account can manage multiple families. To manage a family, select the family and operate devices in it

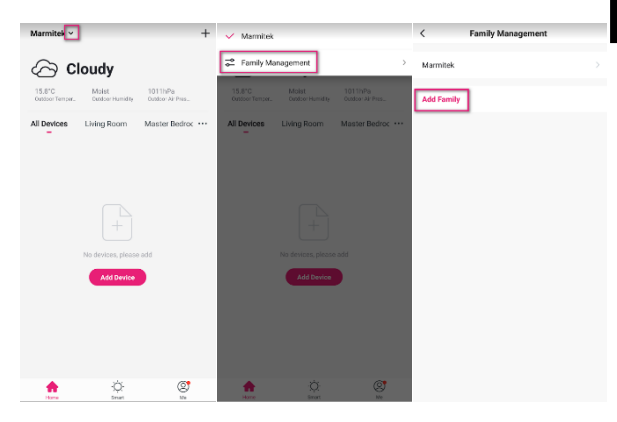

Tap a family name (such as Marmitek) to open the **Family Settings** page.

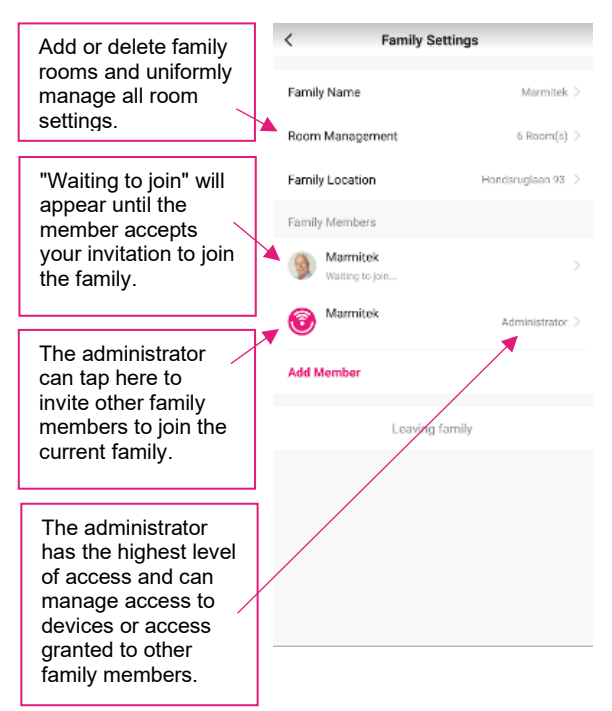

**HSITDNE ENGLISH**

If you are invited to join a family, you will receive a pop-up reminder in the app. You can choose to accept or reject the invitation.

You will also receive a notification in the message center.

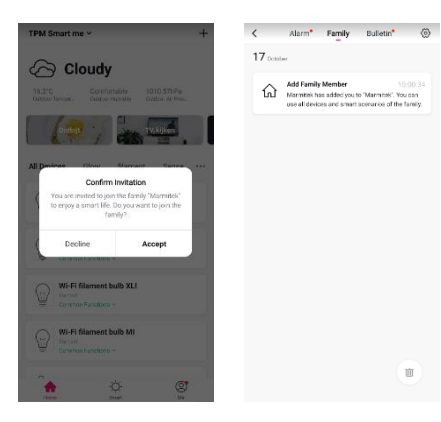

#### **3.2 Environment Information**

After you complete the family information, including the location, the environment information will appear on the Home page. Tap the information to view more details.

If there is a sensor in the app, the app will display the outdoor environment parameters and all parameters of the sensor.

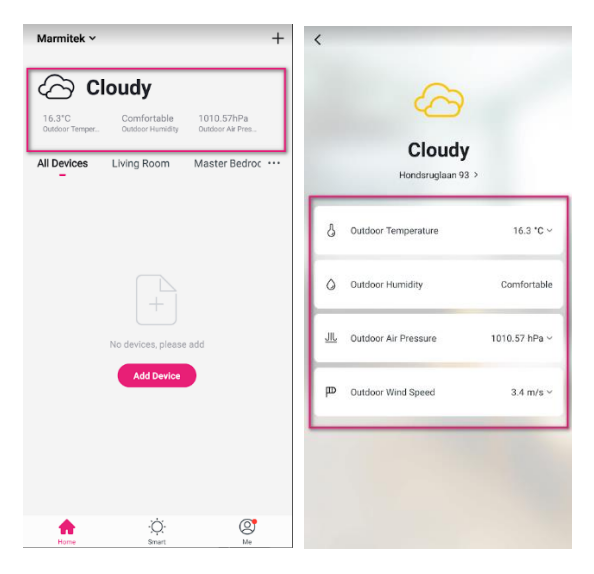

### **3.3 Adding Devices**

Tap **Add Device** on the **Home** page or **+** in the upper right corner of the page to go to the **Add Device** page.

Currently, you can manually add devices or search for devices to add to the app.

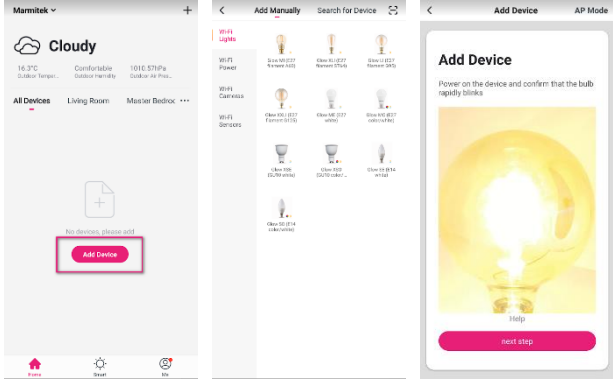

#### **3.3.1 Manually Adding a Wi-Fi Device in Default Mode**

- 1. Smart me provides three network pairing modes: default mode, AP mode, and IPC wired network pairing. The default mode is the default. To use the AP mode, tap **AP Mode** in the upper right corner of the **Add Device** page.
- 2. In default mode, ensure that the Wi-Fi device's indicator is blinking rapidly (twice per second), and tap **next step**
- 3. If the device's indicator is not blinking rapidly, tap **Help** to view instructions.

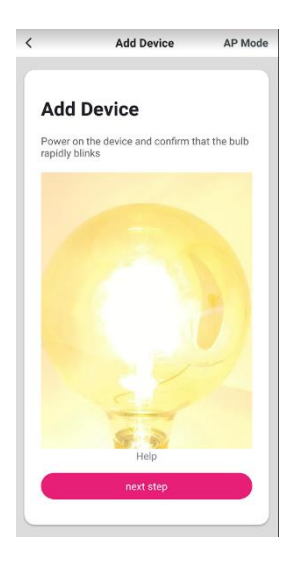

#### **3.3.2 Manually Adding a Wi-Fi Device in AP Mode**

- 1. In AP mode, ensure that the Wi-Fi device's indicator is blinking slowly at 3s intervals, and tap **next step**.
- 2. If the device's indicator is not blinking slowly, tap **Help** to view instructions.

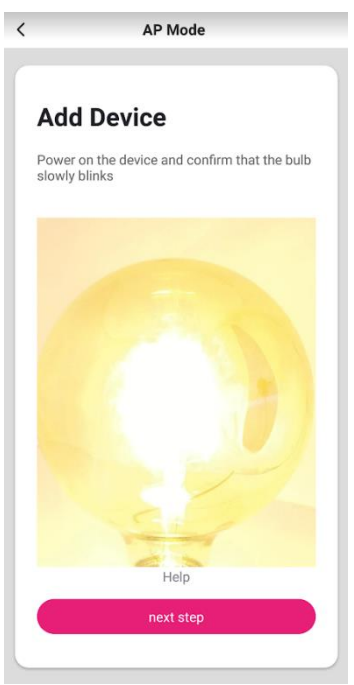

#### **3.3.3 Manually Adding a Wi-Fi Device: Entering the Wi-Fi Password**

After you select a network pairing mode and confirm the indicator status (blinking rapidly or slowly), the **Enter Wi-Fi Password** page is displayed.

Select a Wi-Fi hotspot that can connect to the Internet in the device's working area, enter the Wi-Fi password, and tap **Confirm**.

For details on how to determine whether a 2.4 GHz or 5 GHz network is used, tap **Only 2.4 GHz Wi-Fi networks are supported.**

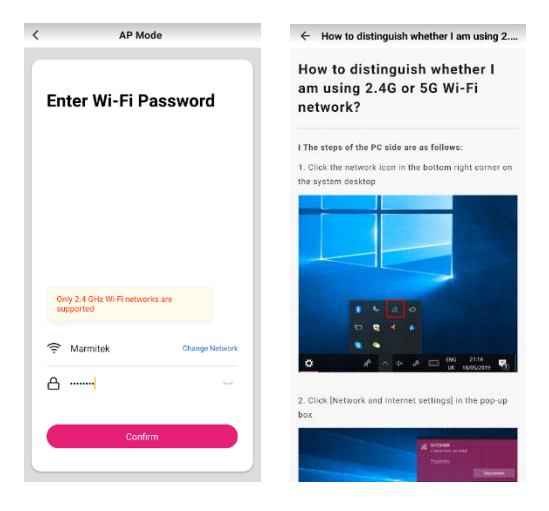

#### **3.3.4 Manually Adding a Wi-Fi Device: Network Pairing**

If you select the default mode, the app will display the network pairing progress as shown in Figure 23-1.

When the device is added, the success page (as shown in Figure 23-2) will be displayed. You can change the name of the added device and specify the room where the device is used.

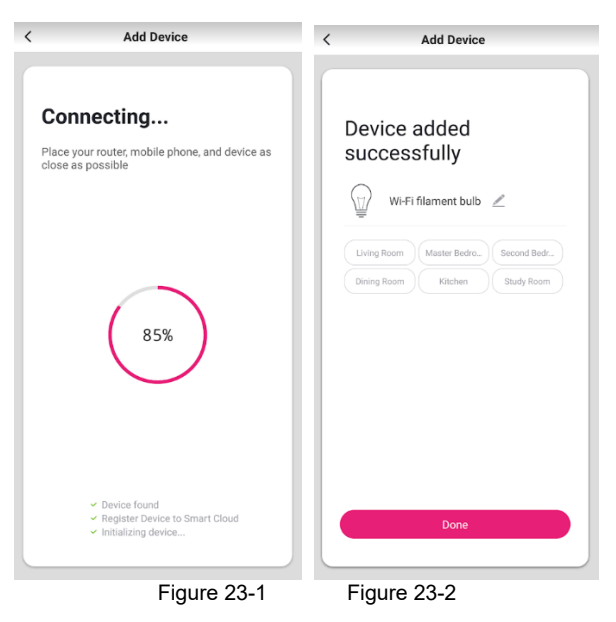

If you select the AP mode (slow blinking), connect the device to a Wi-Fi hotspot whose name starts with **SmartLife**. Note: The Wi-Fi hotspot for some devices may use a userdefined name.

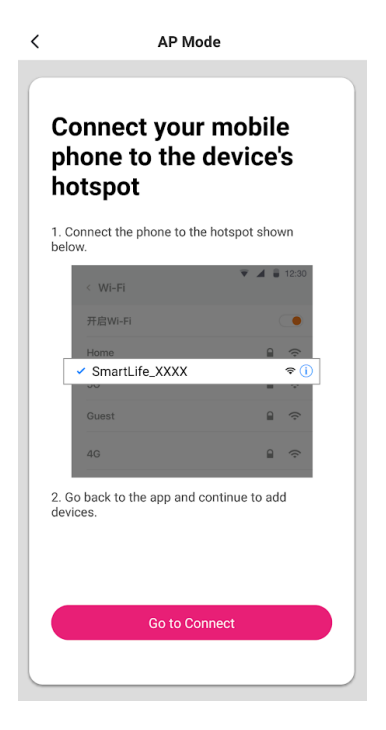

When the device has connected to the selected Wi-Fi hotspot, the app will display the network pairing progress (as shown in Figure 25-1) and the device successfully added page (as shown in Figure 25-2).

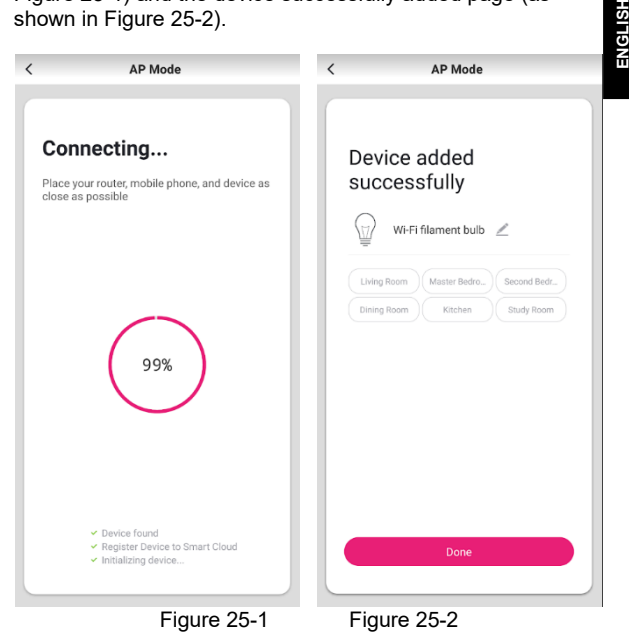

If the device fails to be added, a connection timeout page will pop up. Try to add it again or view Help.

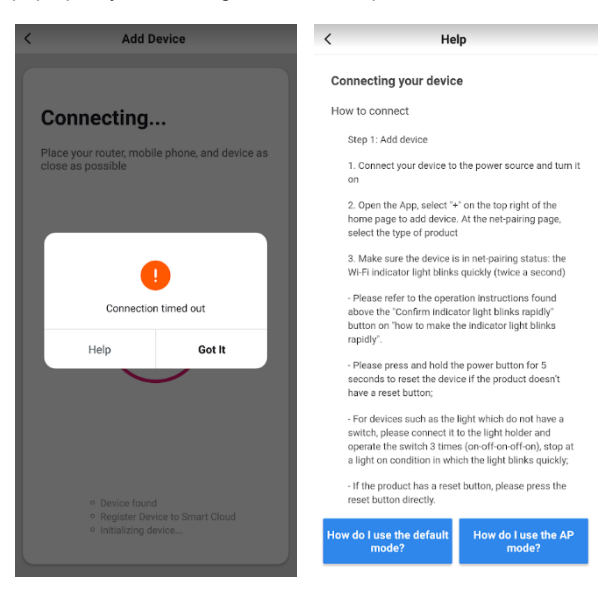

#### **3.3.5 Search for Device: Enabling Permission**

Before using the app's Search for Device function, enable Wi-Fi for the app.

Wi-Fi devices can be found only after Wi-Fi is enabled.

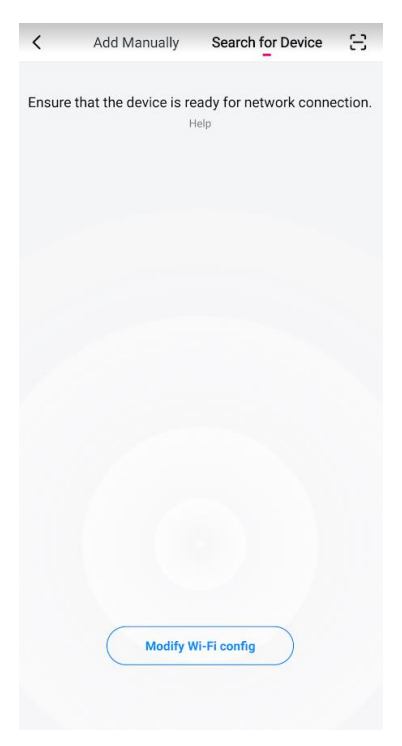

#### **3.3.6 Search for Device: Adding Devices in EZ Mode**

The app's Search for Device function also supports Wi-Fi devices in EZ mode (rapid blinking state).

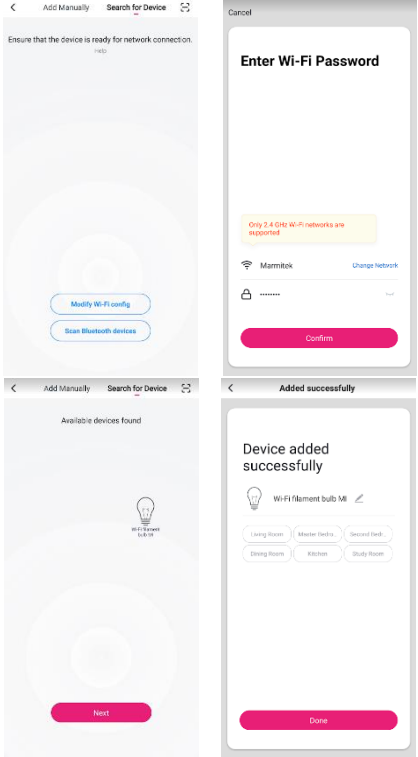

#### **3.4 Device List**

The app's device list page provides an **All Devices** tab and **room name** tabs.

The ••• button contains a menu, which allows you to change the device display style, reorder the devices, and manage rooms.

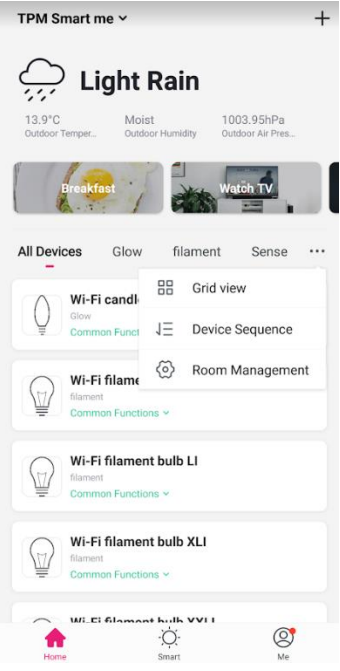

#### **3.4.1 Reordering Devices**

Tap the ••• button on the **Home** page. On the pop-up menu, tap **Device Sequence** to reorder the devices.

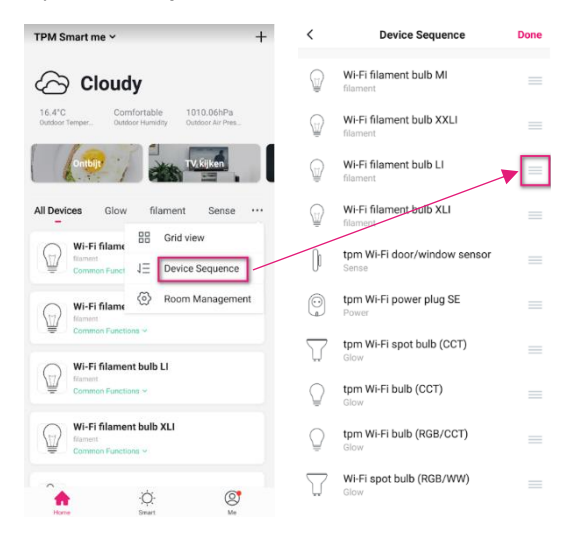

#### **3.4.2 Reordering Devices or Rooms**

Tap the ••• button on the **Home** page. On the pop-up menu, tap **Room Management** to reorder the rooms.

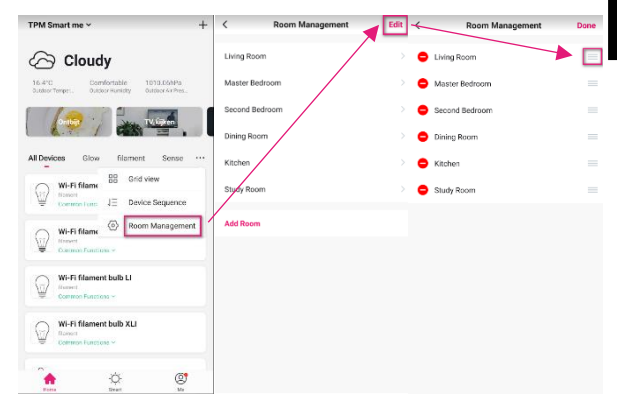

#### **3.4.3 Showing Key Device Information**

Online/Offline state: Gray indicates offline, and white indicates online.

The Home page also shows key information about some devices. For example, the icon of a device with a target temperature attribute, such as an air conditioner, water heater, or heater, will change to the temperature when the device is online. You do not need to tap the device icon to view such information.

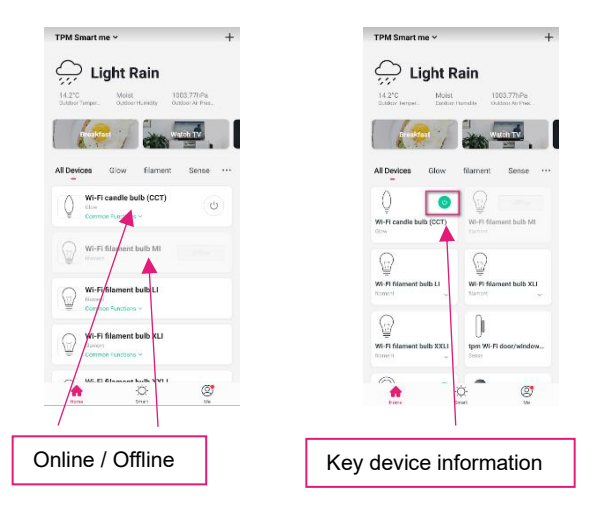

#### **3.4.4 Common Functions Pop-up Menu**

Tap the down arrow  $(v)$  on a device grid. A common functions menu pops up.

Options in the menu vary by device.

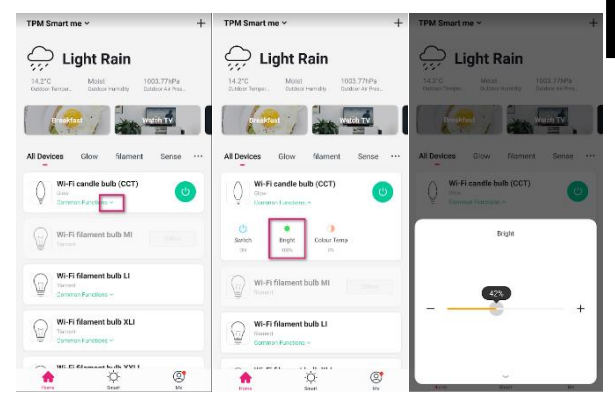

# **4 Controlling Devices**

The Home page shows the names of configured devices. Tap a device name to open the control panel of the device. Note:<br>1 S

- Some online devices support quick operations. Tap the down arrow (˅) on a device grid to quickly use common functions of the device.
- 2. If a device goes offline, "Offline" will be displayed and the device becomes unavailable.

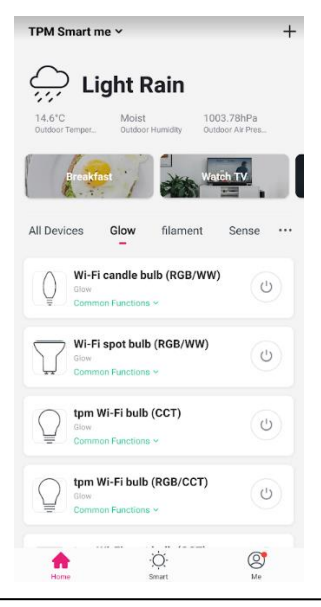

#### **4.1 Controlling a Single Device**

Open the control panel for a device such as a lamp. In Figure 39-1, the lamp is off, and only the timer and countdown functions are available. In Figure 39-2, the lamp is on, and scenarios, color, brightness, and timer are configurable. Tap in the upper right corner of the control panel to manage the device.

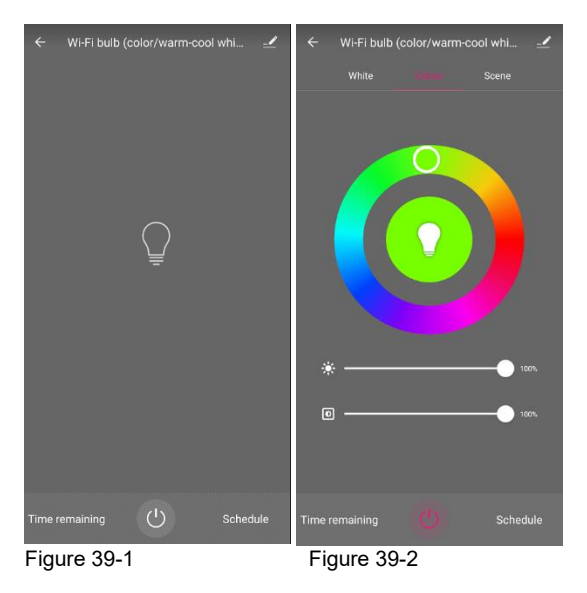

Figure 40-1 shows a device modification page.<br>1 **Device Name:** Change the device name

- 1. **Device Name**: Change the device name.<br>2. **Device Location:** Select a room where the
- **Device Location:** Select a room where the device will be used, for example, the living room or bedroom.
- 3. **Check Device Network**: Check the status of your Wi-Fi network
- 4. **Third party Control**: Add Alexa or Google Assistant control.
- 5. **Share Device**: To share the device with other members, enter their mobile phone numbers. Note: The other members' mobile phone numbers must be used to register with the Smart me app.
- 6. **Create Group**: Tap and select added devices of the same model. A group can only contain devices of the same model.
- 7. **Device Information**: Tap to view the device ID, IP address, and time zone.
- 8. **Help and feedback**: Device related FAQs
- 9. **Check for Firmware Upgrade**: Tap to check whether any firmware updates are available.
- 10. **Remove Device**: Remove the device from the device list.
- 11. **Restore Factory Defaults**: Reset and remove the device from the device list.

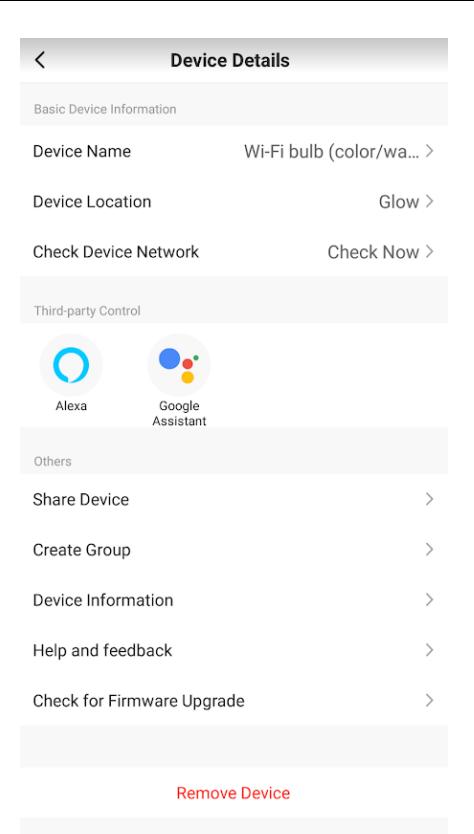

Restore Factory Defaults

#### **4.2 Sharing Devices**

Tap **Add Sharing**, enter the account with which to share the device, and tap **Done**.

Note: You can only share devices with the Smart me app accounts in the same country/region as your account.

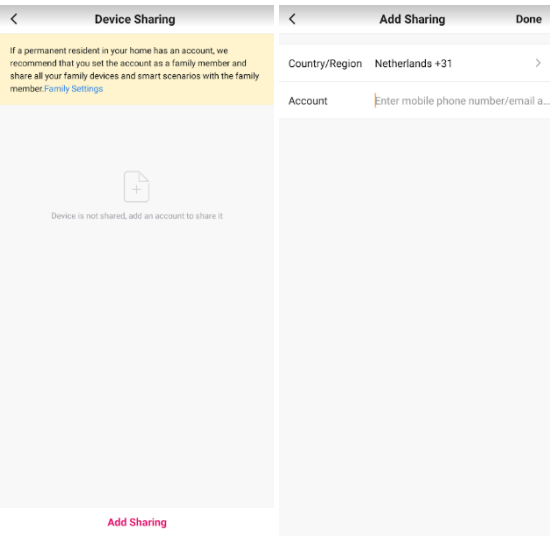

#### To stop sharing a device with an account, slide to the left and delete the account.

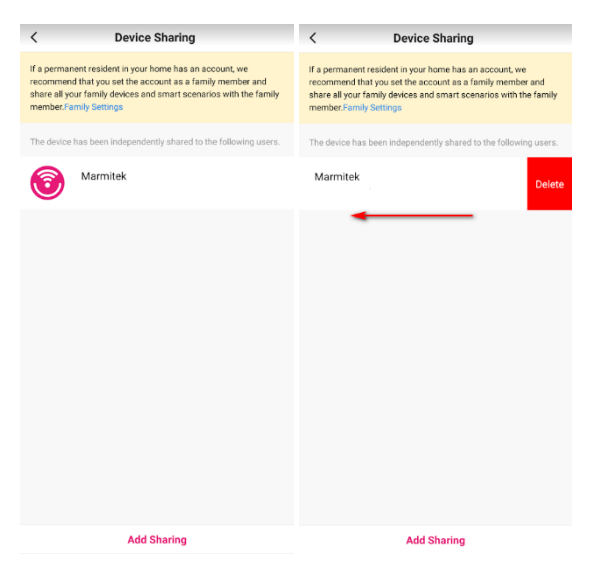

 $S<sub>mat</sub>$  mart me<sup>TM</sup> 39

#### **4.3 Managing Groups**

- 1. Tap **Create Group** on the **Device Details** page of a selected device, as shown in Figure 42-1.
- 2. The displayed **Select Device** page shows all devices of the same model and available to be grouped. Select devices and tap **Save**. Enter a group name, and tap **Save**, as shown in Figure 42-2.
- 3. When a group has been created, the app will automatically display the group control panel where you can manage the grouped devices, as shown in Figure 42-3.

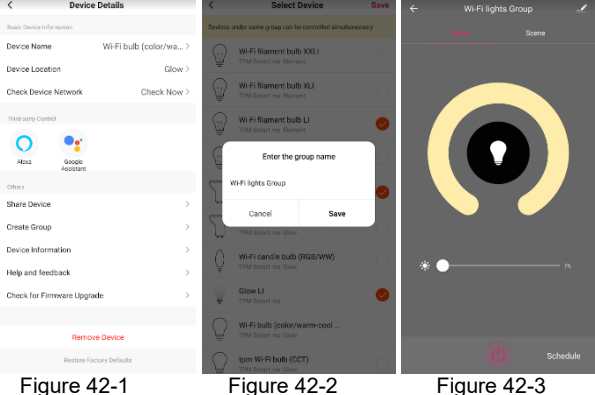

- 1. For quick control, the Home page displays groups that have been created.
- 2. Figure 43-2 shows a group control panel.<br>3. Tap in the upper right corner to configure
- Tap in the upper right corner to configure or dismiss the group, as shown in Figure 43-3.

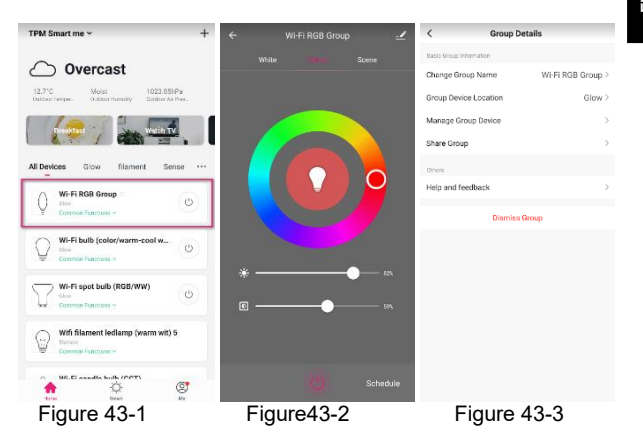

# **5 Smart**

On the **Smart > Automation** tab page, tap **Add Automation Scenario** or + in the upper right corner. On the displayed **Smart Settings** page (see Figure 44-2), tap **+** add one or more conditions and actions.

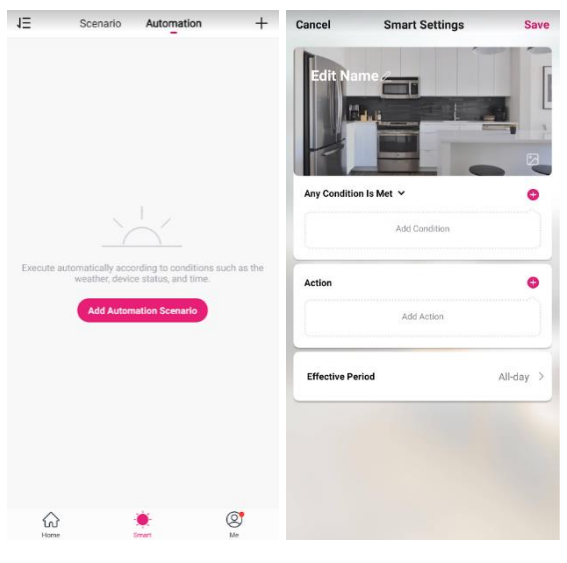

Figure 44-1 Figure 44-2

### **5.1 Adding Automation Conditions**

For example, configure an automation scenario where some actions are triggered when the outside temperature is below a certain value. Select **Temperature**, as shown in Figure 45-1. Select the location for the outside temperature and **Confirm**.

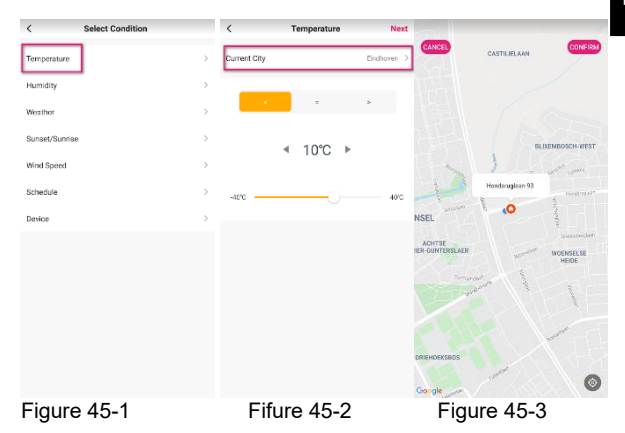

Select **lower, equal to or higher** and the **temperature.** Tap **Next** to add the condition, as shown in Figure 45-4. This feature allows you to control your device on the outside temperature.

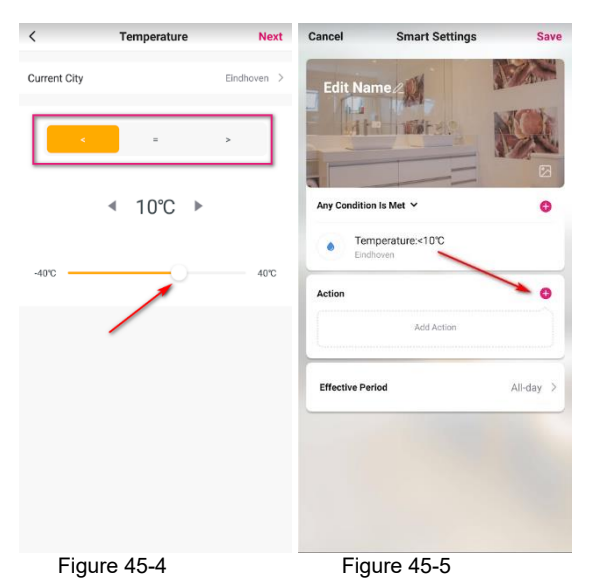

#### **5.2 Adding Automation Actions**

Tap **Add Action** or **+** next to **Action**. The **Select Action** page is displayed, as shown in Figure 46-1. There are five action types: scenario, automation, notification, timelapse, and device. Select an action type, configure an action, and add it. For example, execute an automation scenario or turn a device on or off.

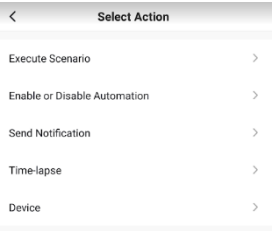

#### **5.3 Setting the Automation Effective Period**

Tap **Effective Period** to set a time during which the automation scenario you have created is effective. For example, if you define a scenario where the heater automatically switch on when outside temperature is below 10 degrees during night time, you can select night as the effective period. In this case, the heater will not automatically turn on in the daytime.

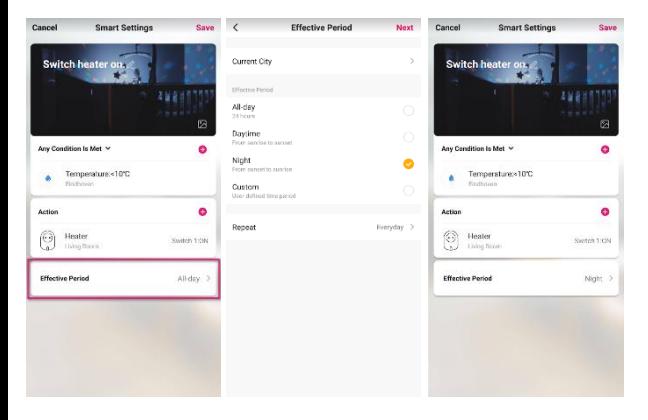

#### **5.4 Smart > Scenario**

On the **Smart > Scenario** tab page (see Figure 49-1), tap **Add Scenario** or **+** in the upper right corner. On the displayed **Smart Settings** page (see Figure 49-2), edit the scenario name, and tap **Add Action** or **+** next to **Action** to add an action. Figure 49-3 shows the **Select Action** page. The configuration method is similar to that of configuring an automation scenario.

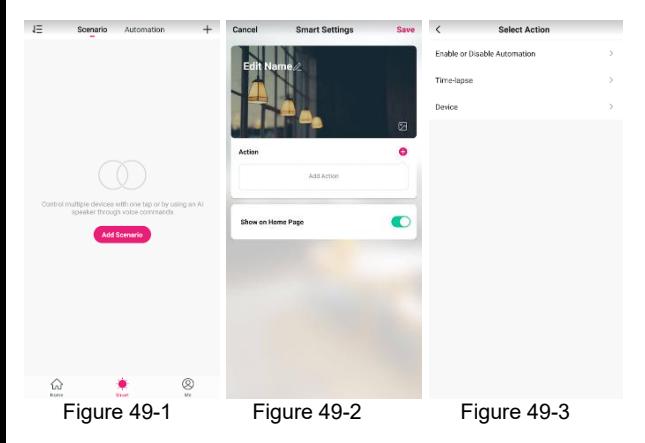

**ENGLISH**

HSI TONE

To select **Enable** or **Disable Automation** on the **Select Action** page, ensure that you have configured one or more automation scenarios. Select an available automation scenario, as shown in Figure 50-1. Select to enable or disable it, and then tap **Next**. Enter a scenario name, and tap **Save**.

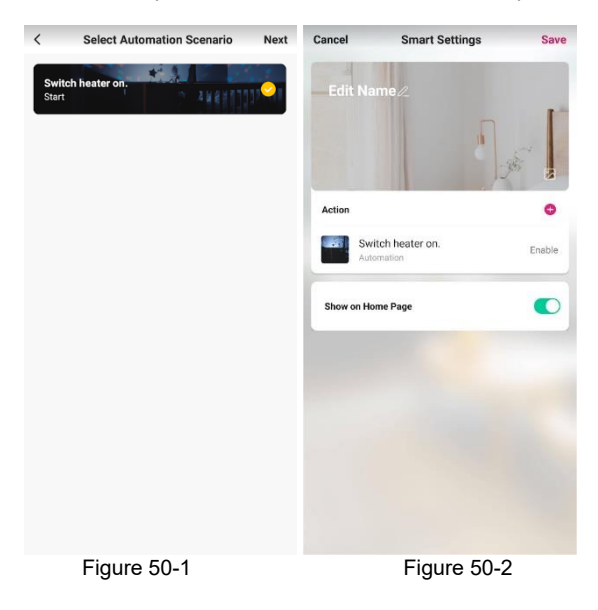

#### **5.5 Adding, Modifying, or Deleting Scenarios**

The **Smart** page displays configured automation scenarios and smart scenarios. Tap the edit icon in the upper left corner to modify the existing automation scenarios or smart scenarios. For example, if you tap the icon on the **Scenario** tab page, all existing scenarios are listed on the page, as shown in Figure 52-2. You can adjust their sequence or delete them. If you use an iPhone, tap the – icon next to a scenario name to delete the scenario. If you use an Android device slide the scenario name to the left.

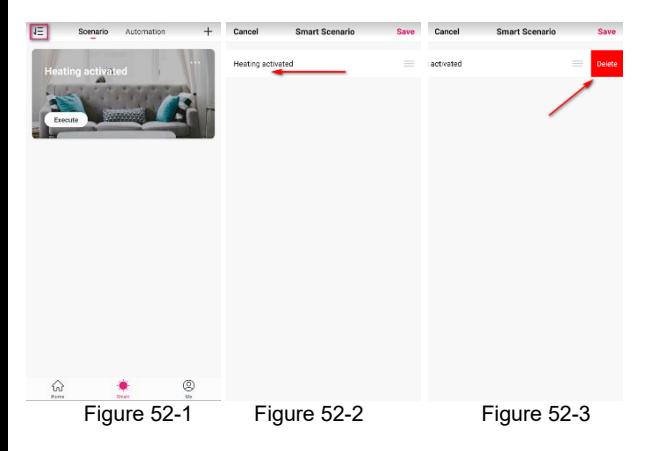

To edit a smart scenario or automation scenario, tap the background image or ••• in the upper right corner of the scenario grid.

On the displayed **Edit** page, slide a condition or action leftward to delete it, tap **+** to add new conditions or actions, or tap **Delete** at the page bottom to delete the scenario.

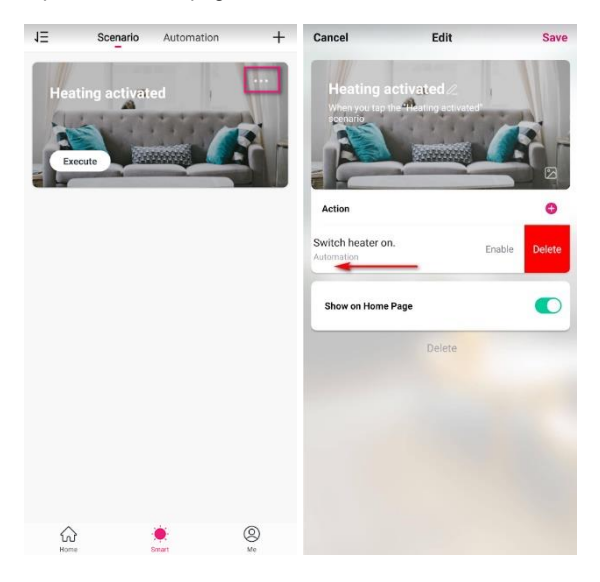

#### **5.6 Add to Siri**

On the Smart > Scenario tab page, tap Add to Siri. The displayed Siri Shortcut page lists all scenarios, so you can manage their Siri settings.

If no Siri shortcut is added for a scenario, Add to Siri appears on the right of the scenario grid. If a Siri shortcut has been added for a scenario, a right arrow (>) appears on the scenario grid. You can tap it to view or redefine the shortcut command.

After you tell Siri the shortcut for a scenario, the scenario starts automatically.

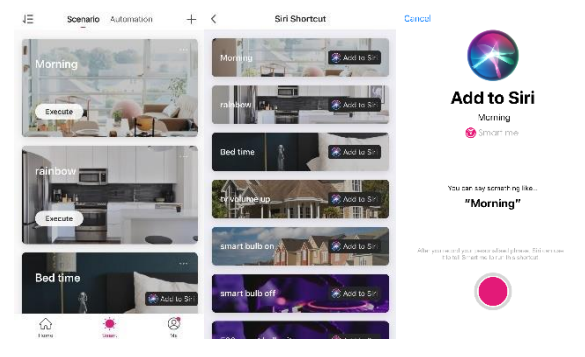

#### **5.7 Executing Scenarios on a LAN**

When devices involved in scenarios are connected to a LAN but not the Internet and the scenario conditions are met, actions in the scenarios will be executed in sequence to control the devices on the LAN.

# **6 Home**

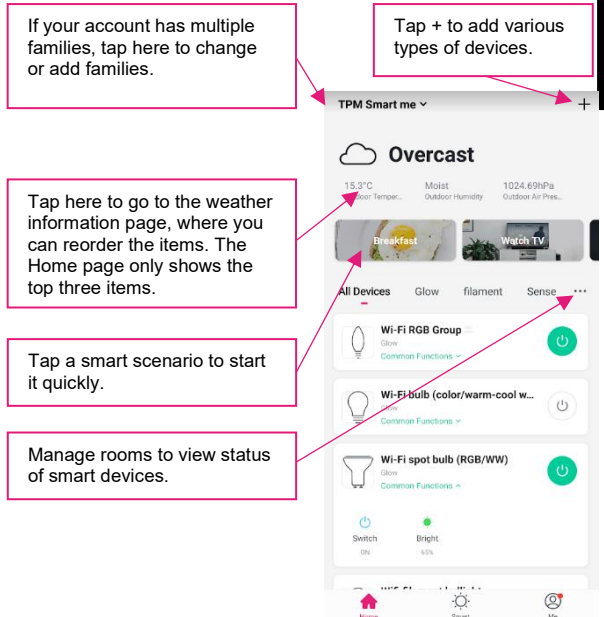

# **7 Me**

- 1. **Family Management**: allows you to manage your family and family members.
- 2. **Watch**: available only when your mobile phone is bound to an Apple watch. Tap **Watch** to check available devices and scenarios.
- 3. **Message Center**: includes three message categories: alarm, family, and bulletin. You can specify a do-not-disturb period for messages.
- 4. **Help Center**: contains five modules: **All, Network Diagnosis, Report Issue, FAQ,** and **My feedback**.

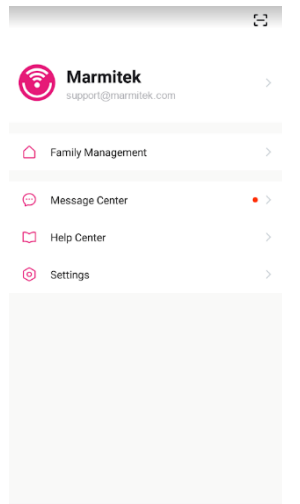

Ö. ♤ 5. **Settings**: contains six modules: **Sound, Push Notification, About, Network Diagnosis, Clear Cache**, and **Log Out**.

### **7.1 Me > Message Center**

Use either of the following methods to open the **Notifications Settings** page: a. Choose **Me** > **Message Center** and tap the settings icon. b. Choose **Me** > **Settings** > **Push Notification**. If you disable **Enable notifications**, the app will not receive any messages. If you enable **Enable notifications**, you can specify separately whether to receive alarms, family-related messages, and bulletins.

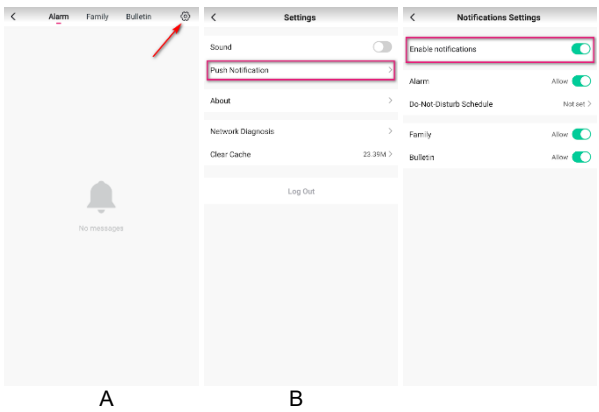

Alarms include device alarms, automation notifications, alarm notifications, and scheduled execution failure alarms.

Family-related messages include adding or removing family members, dissolving families, setting a family member as the administrator, adding devices, and sharing devices.

Notifications are user feedback status updates and official pushes.

In addition, you can specify a do-not-disturb schedule in the message center. Tap the settings icon in the upper right corner to open the **Notifications Settings** page.

Enable **Enable notifications**, set a do-not-disturb schedule, and select relevant devices. After you complete the settings, your app will not receive any message during the do-notdisturb period.

#### **7.2 Me > FAQ & Feedback**

**My feedback**: includes responses to your feedback. **Report Issue**: allows you to submit device issues, your contact information, and time of issue occurrence, and to upload images.

**Network Diagnosis**: helps you solve problems more quickly. It takes about two minutes.

**All**: displays solutions to device-specific, device networking, app use, and thirdparty control issues and allows you to report such issues. **FAQ**: displays FAQs related to device networking, app use,

and third-party control.

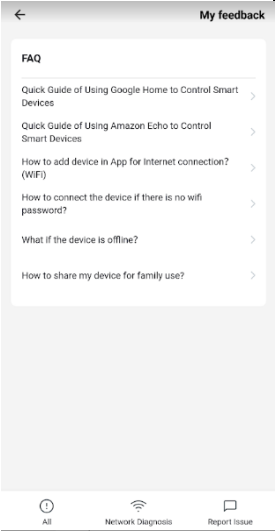

#### **7.3 Me > Settings**

Choose Me > Settings and tap About to rate the app or view app information.

1. Tap Rate Us to go to the app platform to write an app review.

- 2. App information includes:
- (1) About Smart me
- (2) Service Agreement
- (3) Current Version
- (4) Check for Updates

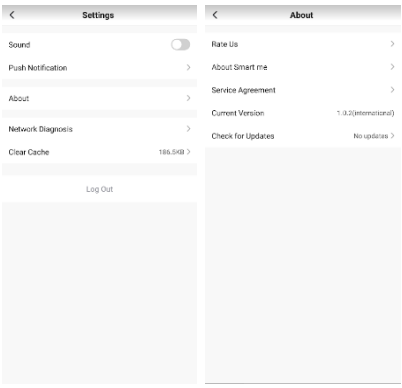

### **8 Personal Center**

The **Personal Center** page shows your account information and allows you to change your profile photo, username, temperature unit (C/F), and time zone.

Tap **Account and Security** to change your login password, set a gesture password, or deactivate your account.

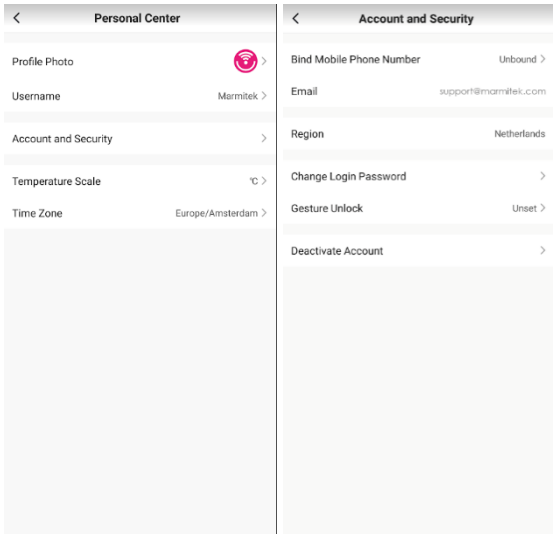

#### **8.1 Personal Center > Gesture Unlock**

Tap Gesture Unlock to set a gesture password. After you create a gesture password, you will have to use the gesture to access the app. If you misplace or forget your gesture password, tap Forgot Gesture Password to get a verification code sent to your registered mobile phone number or email address. Enter the verification code and set a new gesture password to continue.

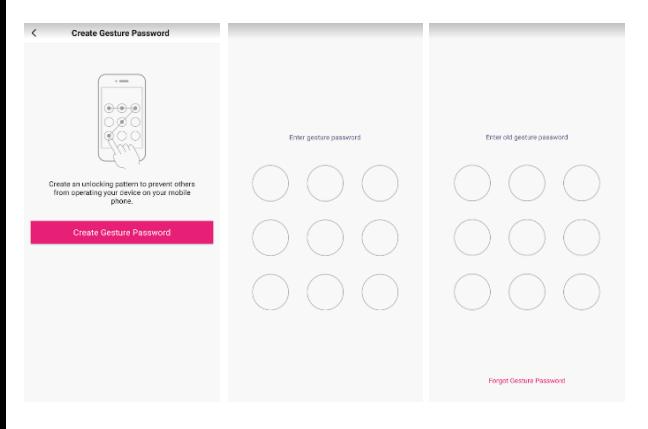

# **9 Copyrights**

Marmitek is a trademark of Germatron B.V. Smart me™ is a trademark of Marmitek B.V. All rights reserved. Every effort has been made to ensure that the information in this manual is accurate. Marmitek is not responsible for printing or clerical errors. Copyright and all other proprietary rights in the content (including but not limited to model numbers, software, audio, video, text and photographs) rests with Marmitek B.V. Any use of the Content, but without limitation, distribution, reproduction, modification, display or transmission without the prior written consent of Marmitek is strictly prohibited. All copyright and other proprietary notices shall be retained on all reproductions. Other company and product names mentioned herein may be trademarks of their respective companies. Mention of third-party products is for informational purposes only and constitutes neither an endorsement nor a recommendation. Marmitek assumes no responsibility with regard to the performance or use of these products.

Marmitek BV - PO Box 4257 - 5604 EG Eindhoven The Netherlands

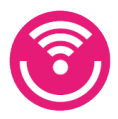

#### 20733\_20191024 | Smart me™ all rights reserved © MARMITEK

stay connected marmitek.com